## LEARNING HUB GUIDE

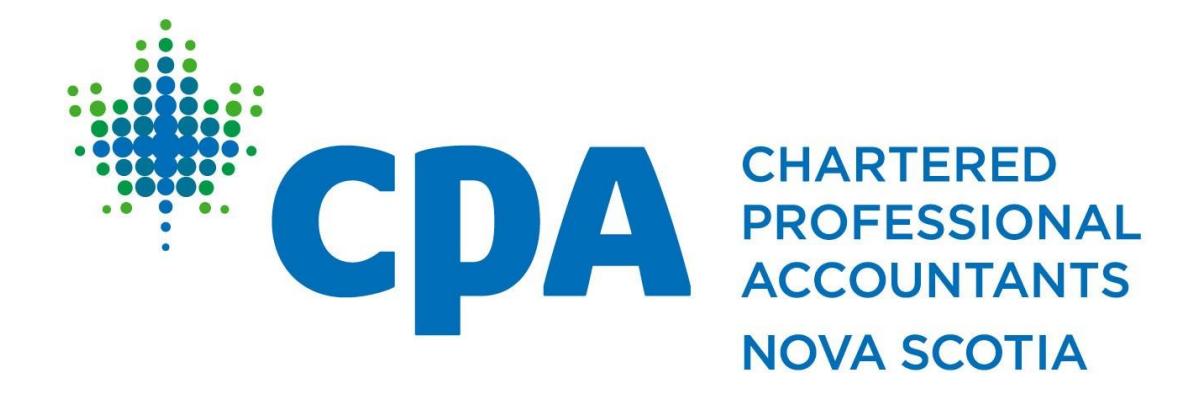

Published: April 2024

## How do I purchase PD?

- 1. Navigate to the PD page on our website or click **HERE.**
- 2. Click the **Register** navigation item.

**Professional Development** 

Register CPD Advantage Terms and Conditions Course Formats

- 3. From the CPD Courses page you can use the various filters to find specific courses.
- 4. Once you have found your course, select the **View Details** button.
- 5. If you are not already signed in, use the login box to the right to sign in using your CPA Nova Scotia credentials.

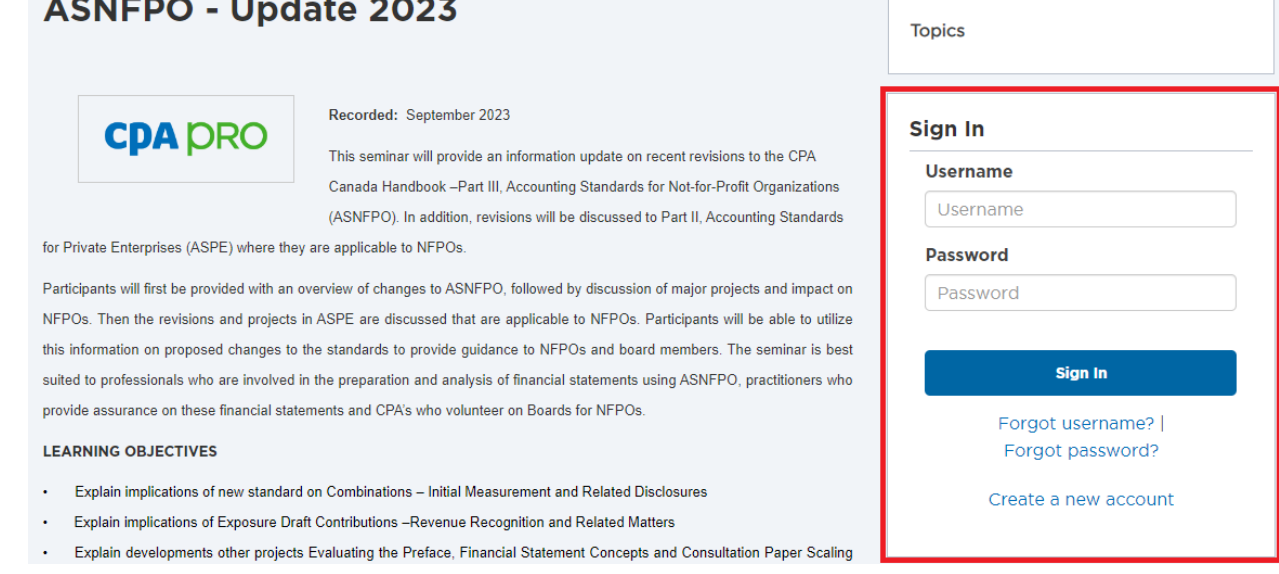

- 6. Scroll to the lower half of the page and click the **Register Myself** button.
- 7. You can now either click the **Proceed to Checkout** at the bottom of the page or go back and add more courses to your cart.
- 8. From the checkout page you can add a promo code if you have one.

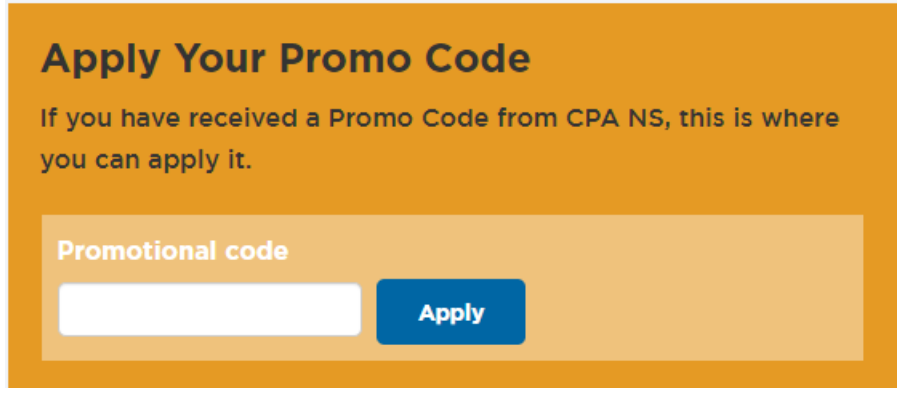

9. Enter your payment information (Visa, Mastercard or Amex).

- 10. Click the **Submit Order** button.
- 11. You will receive an order confirmation email shortly with your receipt.

## How do I access my PD?

- 1. Navigate to the member portal or click **HERE.**
- 2. Sign in, if you have not already done so.
- 3. Click the orange LEARNING HUB icon in the upper navigation bar.

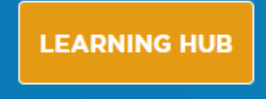

4. Click the **Access your PD Courses** button.

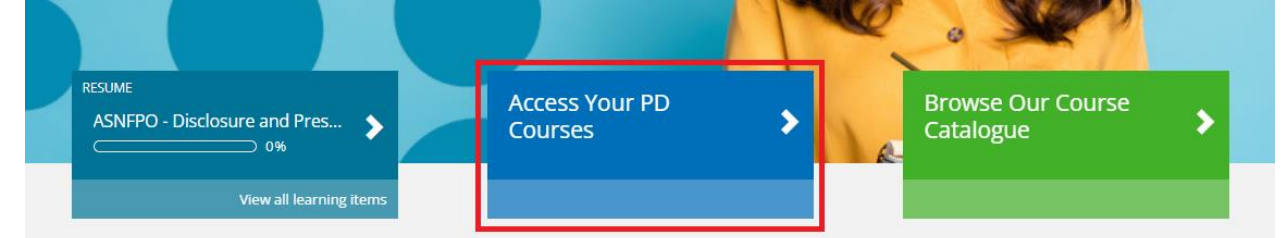

- 5. From the learning center page, you will see a list of all the courses for which you registered. To open a course, click the **Launch** or **Resume** button.
- 6. Some course material will require popups to be unblocked on your web browser. To do this click the "Pop-up blocked" icon on the right side of your browser address bar, then click "Always allow pop-ups and redirects from learninghub.cpans.ca". You will only need to do this once.

## When will I be credited my CPD hours?

Once your PD course is 100% complete, you will see the CPD credits added to your account the next day. This applies to both Live Stream and On Demand courses.